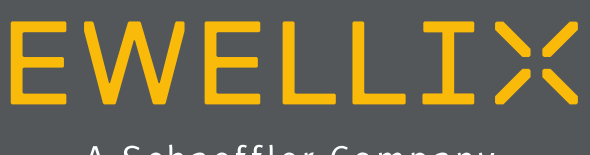

A Schaeffler Company

INSTALLATION, OPERATION AND MAINTENANCE MANUAL

**LIFTKIT-UR**

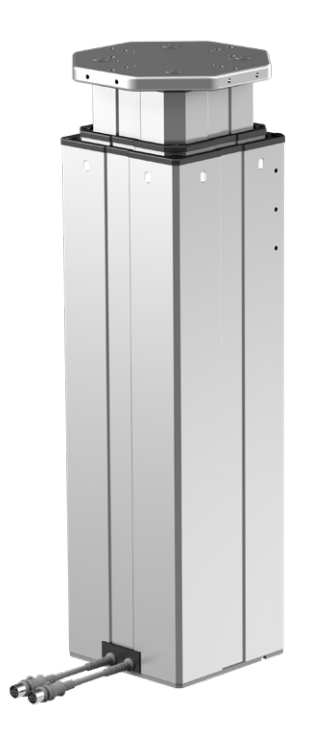

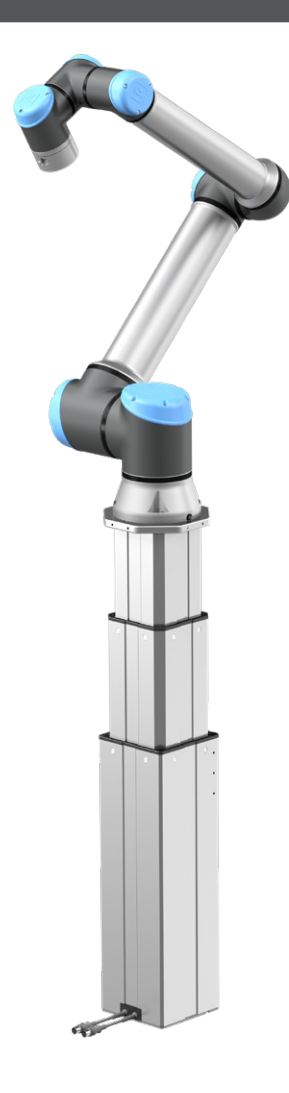

# **Quick start guide**

For more details on each step, read the full instructions

- **1.** Mount top and bottom interface plates to column
- **2.** Connect all cables

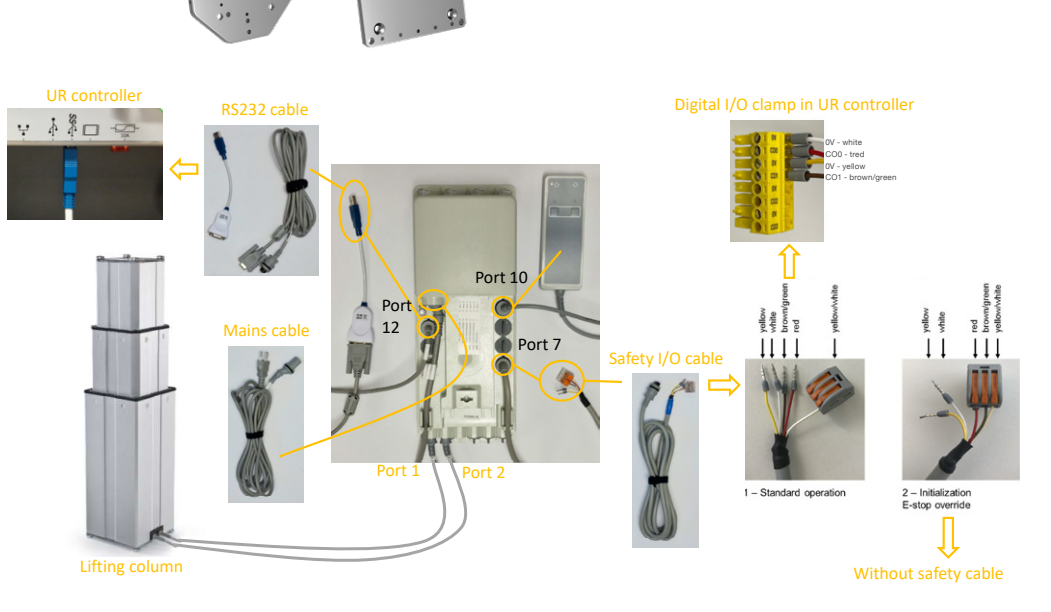

- **3.** Initialize LIFTKIT (First use only!). Install and setup URCaps for safety and communication. [\(www.ewellix.com/en/](https://www.ewellix.com/en/support/media-library) [support/media-library\)](https://www.ewellix.com/en/support/media-library)
- **4.** Screw robot onto top plate by a beep
- **5.** Install and setup URCaps for safety and communication. URCaps available at [www.ewellix.](https://www.ewellix.com/en/support/media-library) [com/en/support/media-library](https://www.ewellix.com/en/support/media-library)

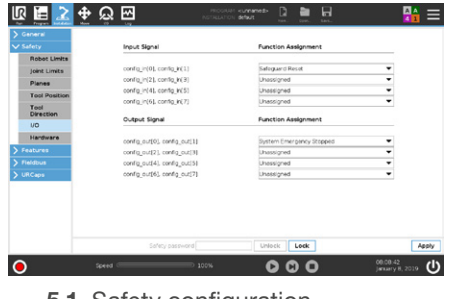

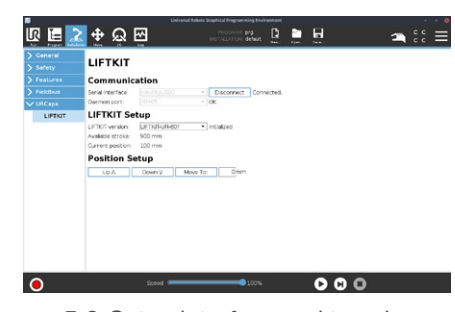

**5.1.** Safety configuration **5.2.**Setup interface and type in installation tab

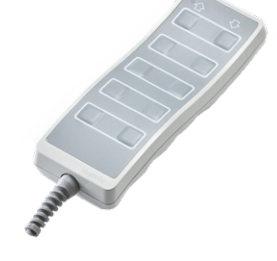

- **3.1.** Press both handswitch buttons simultaneously until the controller beeps
- **3.2.**Press down-button until column stops at bottom end stop indicated by a beep
- **3.3.**Press up-button until column stops at upper end stop indicated

# **Contents**

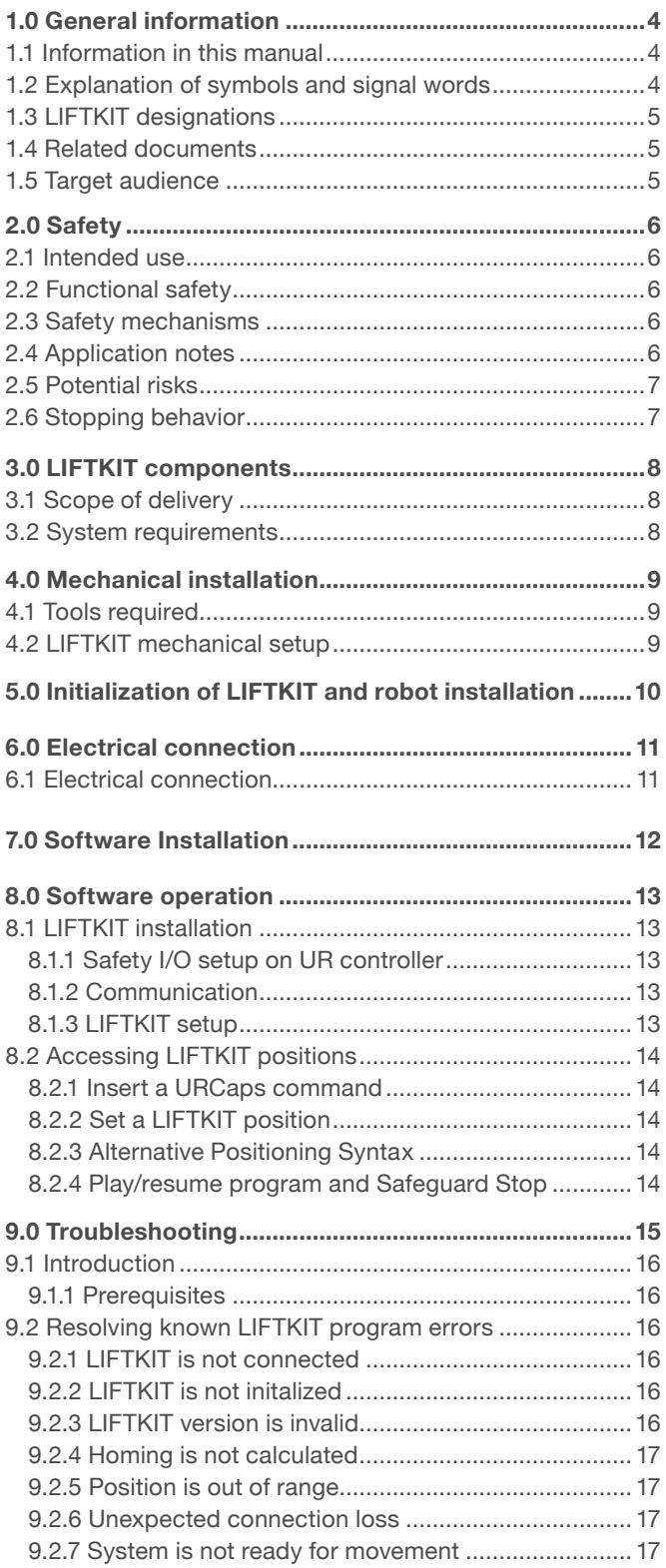

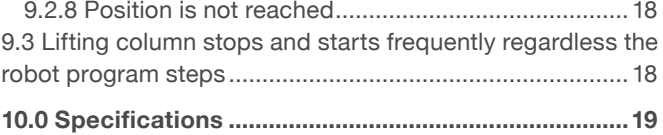

#### **WARNING**

Please read this manual before installing, operating or maintaining this lifting column. Failure to follow safety precautions and instructions could cause lifting column failure and result in serious injury, death or property damage. Keep this manual nearby for future reference.

# <span id="page-3-0"></span>**FWELL TX**

# **1.0 General information**

# **1.1 Information in this**

### **manual**

This manual provides important information on how to work with the actuator (also called device or drive) safely and efficiently.

The manual is part of the device, must always be kept in the device's direct proximity and should be available for personnel to read at any time. All personnel working with the device must read and understand this manual before starting any work. Strict compliance with all specified safety notes and instructions is a basic requirement for safety at work.

Moreover, the accident prevention guidelines and general safety regulations applicable at the place of use of the device must also be complied with.

For a better representation of the circumstance of use, the illustrations used are not necessarily to scale and may vary from the actual design of the device.

## **1.2 Explanation of symbols and signal words**

#### **Safety precautions**

Safety precautions are identified by symbols and signal words as shown to the right. The signal words indicate the severity of the hazard and the chance it could occur.

Follow these safety precautions and act cautiously in order to avoid accidents, personal injury and damage to property.

These installation instructions describe the setup and operation of LIFTKIT, a vertical lifting axis for collaborative robots.

#### **DANGER**

Indicates a dangerous situation, which will lead to death or serious personal injury, if the precautionary measures are ignored.

#### **WARNING**

Indicates a dangerous situation, which can lead to minor or moderate injury or property damage, if the precautionary measures are ignored.

#### **CAUTION**

Indicates a dangerous situation, which can lead to minor or moderate injury, if the precautionary measures are ignored.

#### **NOTICE**

Indicates information considered important, but not hazard-related (e.g. messages relating to property damage).

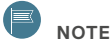

Emphasizes useful hints and recommendations as well as information for efficient and trouble-free operation.

# <span id="page-4-0"></span>**1.3 LIFTKIT designations**

LIFTKIT contains a lifting column, a controller and additional accessories enabling easy integration with a collaborative robot. Depending on LIFTKIT typekey chosen, different configurations of these included products are possible (**see Ordering key**).

## **1.4 Related documents**

This instruction manual does not replace the operating manuals of the included products, but adds additional instructions relevant to the setup and operation of the LIFTKIT's system related to collaborative robots.

For general information and safety instructions please refer to installation, operation and maintenance manuals available at **www.ewellix.com/en/support/media-library** about:

- THG-TLG-TLT operating manual: TC-08023-EN
- SCU operating manual: TC-08005-EN

## **1.5 Target audience**

This manual is intended for qualified technical personnel who install and use LIFTKIT in their application. This manual and the corresponding operating manuals should be kept available for reference at all times.

Qualified personnel is able to carry out assigned work and to recognize and prevent possible dangers self-reliantly due to its professional training, knowledge and experience as well as profound knowledge of applicable regulations.

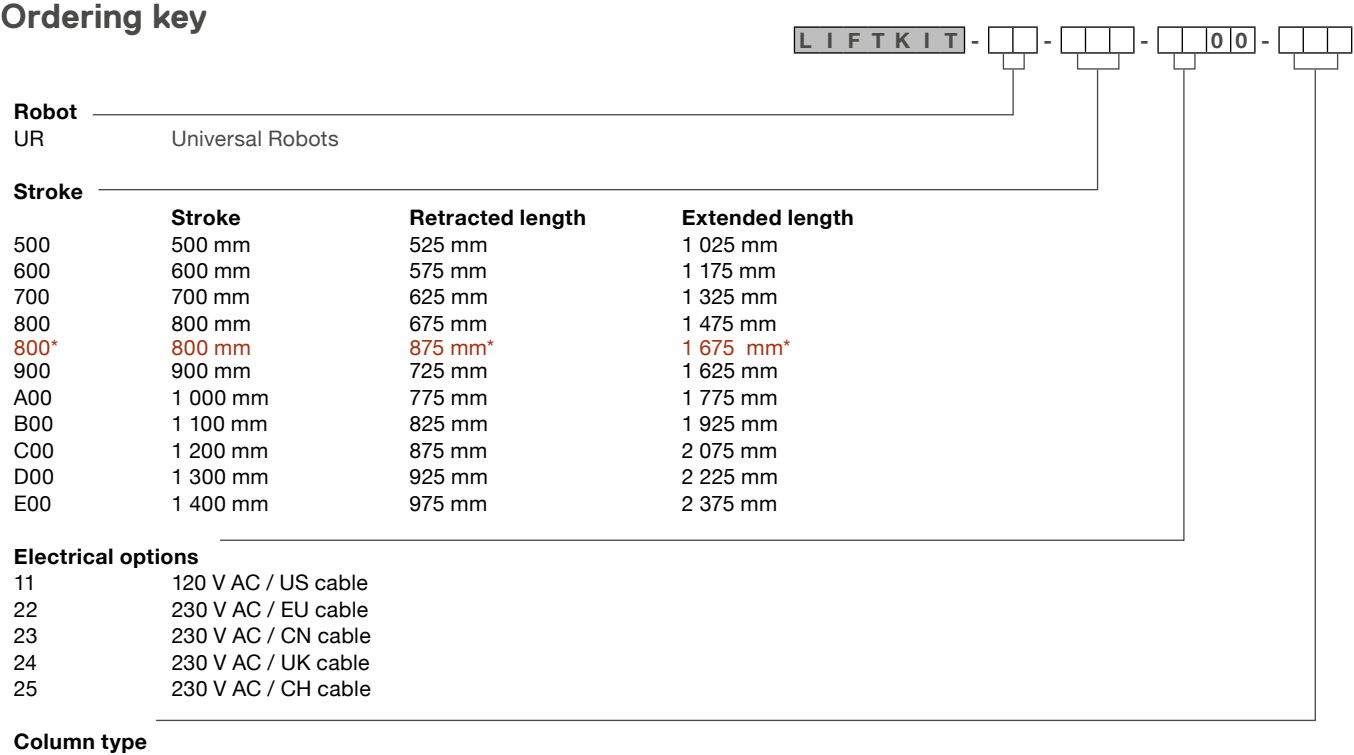

```
601
620
                TLT
```
TLT for UR20, UR30

\* 620 TLT version is only available in 800 mm stroke, for other strokes, please contact Ewellix

# <span id="page-5-0"></span>**2.0 Safety**

This section provides safety aspects supplementary to the safety aspects described in the relevant operating manuals of the included devices. Failure to comply with the guidelines and safety instructions contained in this manual may result in serious hazards that could cause possible serious injury or death, or damage to the device or equipment.

The listed safety aspects must be reviewed and taken into account in the final application risk assessment prior to the use of LIFTKIT.

## **2.1 Intended use**

LIFTKIT has been designed and built for the intended use as described in the operating manual of the column, with additional intended use defined as

• Lifting of a robot only in push-configuration to extend its operating range.

Any use that extends beyond the intended use or a use different than the one described above is deemed misuse.

Any type of claims resulting from damage caused by misuse are excluded.

## **2.2 Functional safety**

The LIFTKIT system and its components TLT and SCU, are not functional safety systems compliant with EN ISO 13489-1 or IEC 62061. To integrate LIFTKIT into a functional safety chain, external safety devices have to be added to the overall system.

## **2.3 Safety mechanisms**

The following measures have been integrated in LIFTKIT to reduce the risk of harm or damage

- The individual components have been designed and UL certified according to IEC 60601-1 – Safety of medical devices.
- The column has an integrated mechanical brake that prevents back-driving of the column in case of power loss or motor failure.
- A backup nut is installed to prevent a sudden collapse of the column in case of failure or wear of the nut.
- Pinching risk between the tube sections of the column and the UR attachment plate is minimized. In retracted position, the minimum gap is 40 mm.
- The LIFTKIT's SCU controller has to be connected to the Universal Robot (UR) safety I/O connection to operate. Activation of the UR emergency stop will trigger a stop of the LIFTKIT's SCU controller. If the UR system is turned off, LIFTKIT cannot be operated.
- The LIFTKIT's controller checks the RS232 connection to the UR controller. If this connection is lost, the column movement is automatically stopped.
- Stopping or failure of the UR software triggers a stop signal to the LIFTKIT's controller.

## **2.4 Application notes**

- Integration with an emergency-stop is required for its intended use.
- Install emergency stop functions for the column and integrate them into the safety chain of the complete system prior to operating LIFTKIT.
- The emergency stop function has to be connected in such a way that a disruption of the power supply or the activation of the power supply after a power disruption cannot cause a hazardous situation for persons and objects.
- The emergency-stop systems must always be freely accessible.
- To integrate LIFTKIT into a functional safety system with a STO (Safe Torque Off) safe condition, an external safety relay has to be connected to the LIFTKIT controller power supply, triggered by a functional safety function, such as the UR safety I/O.

## <span id="page-6-0"></span>**2.5 Potential risks**

The following risks during LIFTKIT operation have to be considered in an application specific risk assessment

- The column does not detect an impact automatically and does not stop movement upon impact. This can lead to:
	- Crushing of a person or an object in the path of the column, causing serious injury or death or property damage.
	- Dynamic impact to a person or an object causing serious injury or death or property damage.
- It is possible that the column movement does not stop at the desired position and the UR control software does not recognize this
	- Movement of the robot can occur at a different position than intended, causing significant serious injury or death or property damage.

# **2.6 Stopping behavior**

LIFTKIT stops differently depending on the stop mechanism triggered. The following stopping behaviors can occur:

*Stopping behavior*

**Stopping mechanism Stop distance Stop distance Stop time** Power line to SCU controller is cut by safety relay (Category 0, Power line to SCO controller is cut by safety relay (Category 0,  $28 \text{ mm}$  and  $750 \text{ ms}$  and  $750 \text{ ms}$ Emergency stop button pressed on the Universal Robots system

Emergency stop button pressed on the Universal Robots system 18 mm<br>(Category 1, LIFTKIT energized, uncontrolled stop) Software triggered stop in normal operation. LIFTKIT energized, Software triggered stop in normal operation. Lif INT energized, 50 mm<br>controlled stop using speed ramp down Table 1

# <span id="page-7-0"></span>**3.0 LIFTKIT components**

## <span id="page-7-1"></span>**3.1 Scope of delivery**

The following enumerated parts are delivered and are depicted in **Fig 1**.

- **1.** 1 Lifting column TLT
- **2.** 1 Control unit SCU16/56/96
- **3.** 1 Mains cable SCU EU/US/CH/CN
- **4.** 1 RS232 interface cable M/0133976
- **5.** 1 Adapter cable RS232 USB M/0133972
- **6.** 1 Cable for UR safety I/O connection M/0133975
- **7.** 1 EHA31 operating handswitch M/0133980 (UR version)
- **8.** 1 UR attachment plate M/0133933
- **9.** 1 bottom mounting plate M/0133932
- **10.** 8 M10x40 screws for mounting plates M/0102913
- **11.** 8 screws M6x20 for UR3 robot / bottom plate M/0111860
- **12.** 4 screws M8x25 for UR5/UR10/UR16 robot M/0111907
- **13.** 4 screws M6x30 for UR3e robot M/0112009
- **14.** 2 pins  $\infty$  6x20 mm to align UR3 robot M/0207203
- **15.** 2 pins ᴓ 8x20 to align UR5/UR10/UR16 robot M/0207200
- **16.** 1 USB stick with URCaps software M/0133981
- **17.** 1 Quick start guide

### **3.2 System requirements**

The system requirements for the controller and the software are as follows:

- Robot compatibility: UR3, UR5, UR10, UR16 CB-Series,and e-series, UR20 and UR30
- UR controller: minimum CB 3.1 is required for the URCaps plugin
- Polyscope: minimum 3.6
- Power input (max) depending on the SCU power version chosen:
- $-24$  V DC / 30 A
- 120 V AC / 6,5 A
- 230 V AC / 3,3 A

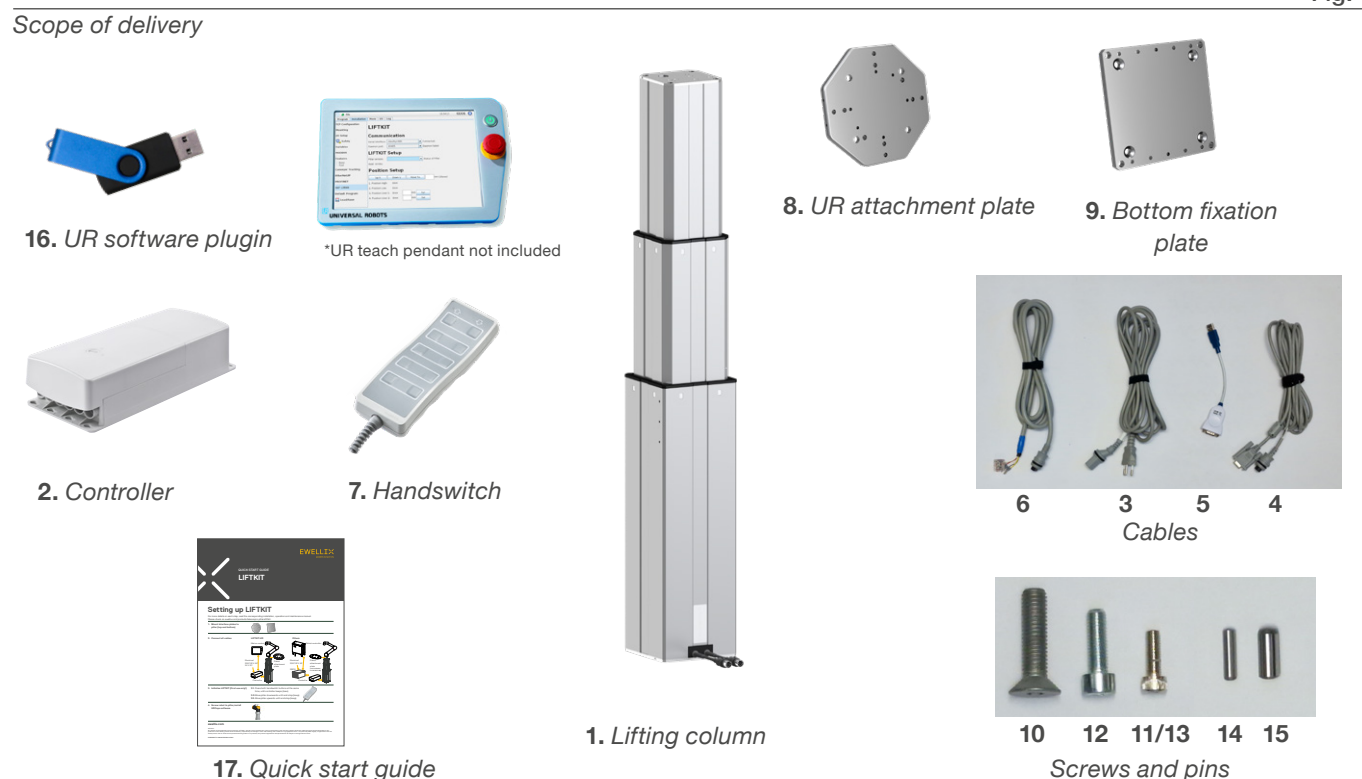

# <span id="page-8-0"></span>**4.0 Mechanical installation**

### **4.1 Tools required**

The following tools are required for the mechanical installation:

- Hex key size 5 and 6
- Screw driver 2 mm

### **4.2 LIFTKIT mechanical setup**

Refer to the numbers in chapter **[3.1 Scope of delivery](#page-7-1)** and in the **Fig. 2** for the preparation of the lifting column:

- **1.** Take the lifting column out of the box
- **2.** Loosen and remove 4 transport screws (**1**) at the bottom of the lifting column
- **3.** Attach the bottom mounting plate (**2**) using 4 M10x40 screws (screw 10) on the outer guiding of the lifting column. Ensure a tightening torque of 40 Nm on these screws.
- **4.** Fix the bottom (**2**) plate securely to the ground or a frame using at least four ground fixation holes on the plate (**3**)

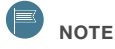

Alternatively, if mounting to a SLIDEKIT, attach the bottom plate with 8x M6 screws to the LIFTKIT's attachment plate.

- **5.** Loosen and remove 4 transport screws (**1**) at the top of the lifting column
- **6.** Attach the top UR attachment plate (**4**) using 4 M10x40 screws (screw 10) on the inner guiding tube.

*Close up of transport screws (left) and the TLT (right)* 

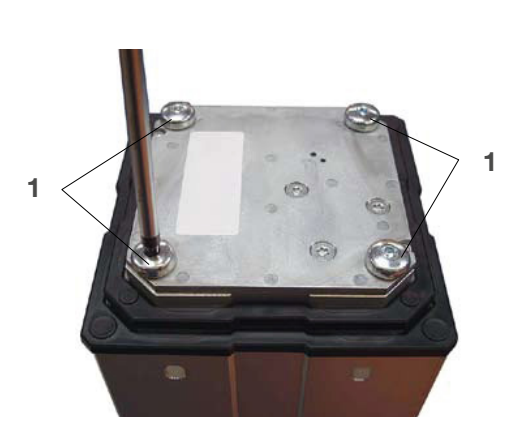

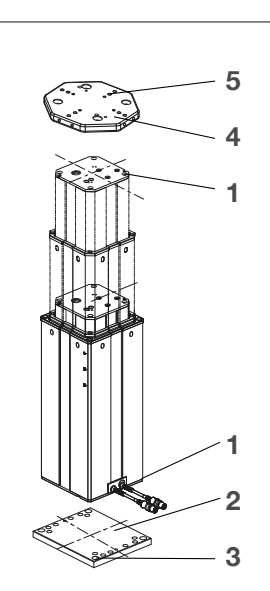

- Fig. 2
- **1.** Transport screws
- **2.** Bottom mounting plate
- **3.** Ground fixations holes
- **4.** Top mounting plate
- **5.** UR alignment pins

# <span id="page-9-0"></span>**5.0 Initialization of LIFTKIT and robot installation**

LIFTKIT must be initialized before its first operation. For this, follow the steps below:

- **1.** Connect the LIFTKIT like the following **figure 3**. It is recommended to do the initialization without the robot mounted on the column. The lifting column has to be plugged into port 1 and 2 of the SCU.
- **2.** Override of the emergency stop link. Short-circuit the three wires with the provided clamp as shown in the **figure 4**, in order to override the emergency stop link.
- **3.** Press both handswitch buttons simultaneously for about 5 seconds, until the SCU rattles and beeps. Now the column will run at 50% speed and force.
- **4.** Move the column downwards until it hits the end position. The SCU controller beeps.
- **5.** Move the column upwards to the top position until it hits the end position. The SCU controller beeps.

### **NOTE**

The identified end positions are used as virtual limits, which will be approached by soft ramps. After successful initialization the lifting column will move at full speed and full force. If it does not reach its full stroke or continues to beep, then repeat the initialization procedure again.

### **NOTE**

If the system connections are changed, a new initialization may be required

- **6.** If required, insert the 2 alignment pins on the top plate and press them in (or use a plastic hammer) (Ø 6 mm for UR3 (pin 14 from scope of delivery), Ø 8 mm for UR5/10/16 (pin 15 from scope of delivery)
- **7.** Align the robot with the alignment pins and fix the robot base with the four screws provided (M6x20 (screw 11 from scope of delivery) for UR3, M6x30 (screw 13 from scope of delivery) for UR3e, M8x25 (screw 12 from scope of delivery) for UR5/10/16).

Fig. 4

Fig. 3

*Zoom on the safety I/O calble to override emergency stop link with provided clamp*

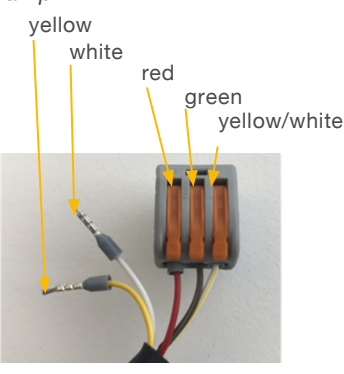

*Connection schema for LIFTKIT initilization*

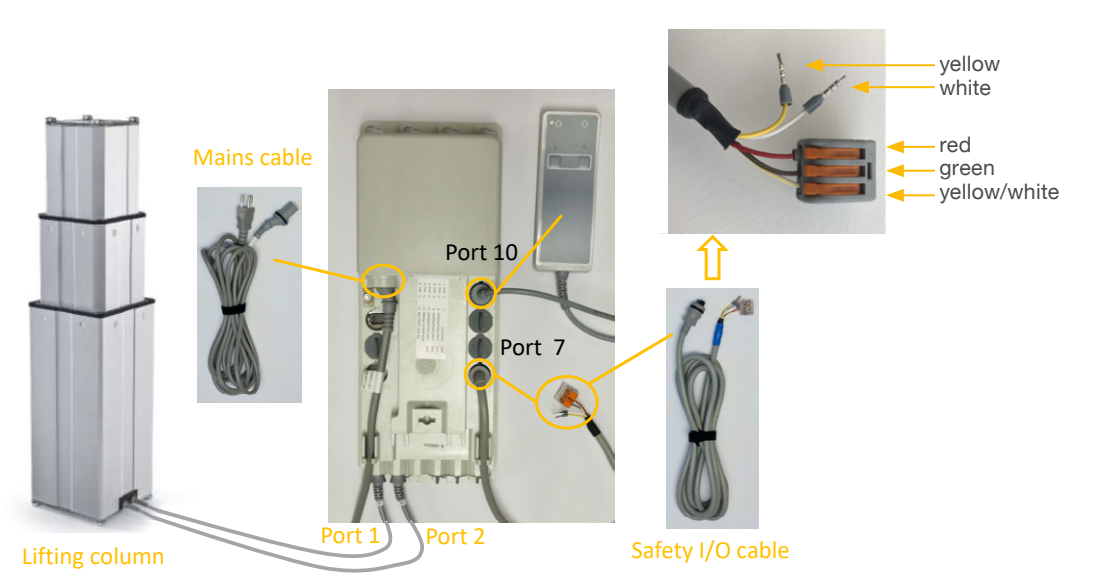

# <span id="page-10-0"></span>**6.0 Electrical connection**

### **6.1 Electrical connection**

Refer to **3.1 Scope of delivery**, and in the **figure 5**.

- **1.** Connect the two DIN8 plugs of the motor cables of the lifting column in motor port (**1**) and (**2**) of the SCU controller
- **2.** Connect the mains cable (cable 3) to the SCU controller to port (**11**)
- **3.** Connect the RS232 cable (cable 4) to port (**12**)
- **4.** Connect the EHA31 handswitch (handswitch 7) to port (**10**) (handswitch only needed to initialize the system or when troubleshooting)
- **5.** Connect the UR safety I/O connection cable (cable 6) to port (**7**)
- **6.** Connect the RS232 cable (cable 4) to the USB adapter (cable 5)

#### Œ **NOTE**

If connecting LIFTKIT for the first time, LIFTKIT has to be initialized. Perform the initialization routine now, as described in **Chapter 6**, before continuing with the next steps!

- **7.** Plug in USB adapter cable to UR controller USB port (**13**)
- **8.** Attach the emergency stop cables to a safety I/O on the UR controller (**14**)

#### $\blacksquare$ **NOTE**

The safety I/O has to be configured in the Safety menu of the Installation tab. Follow the instructions in **Chapter 8.**

**9.** Close SCU with SCU cover

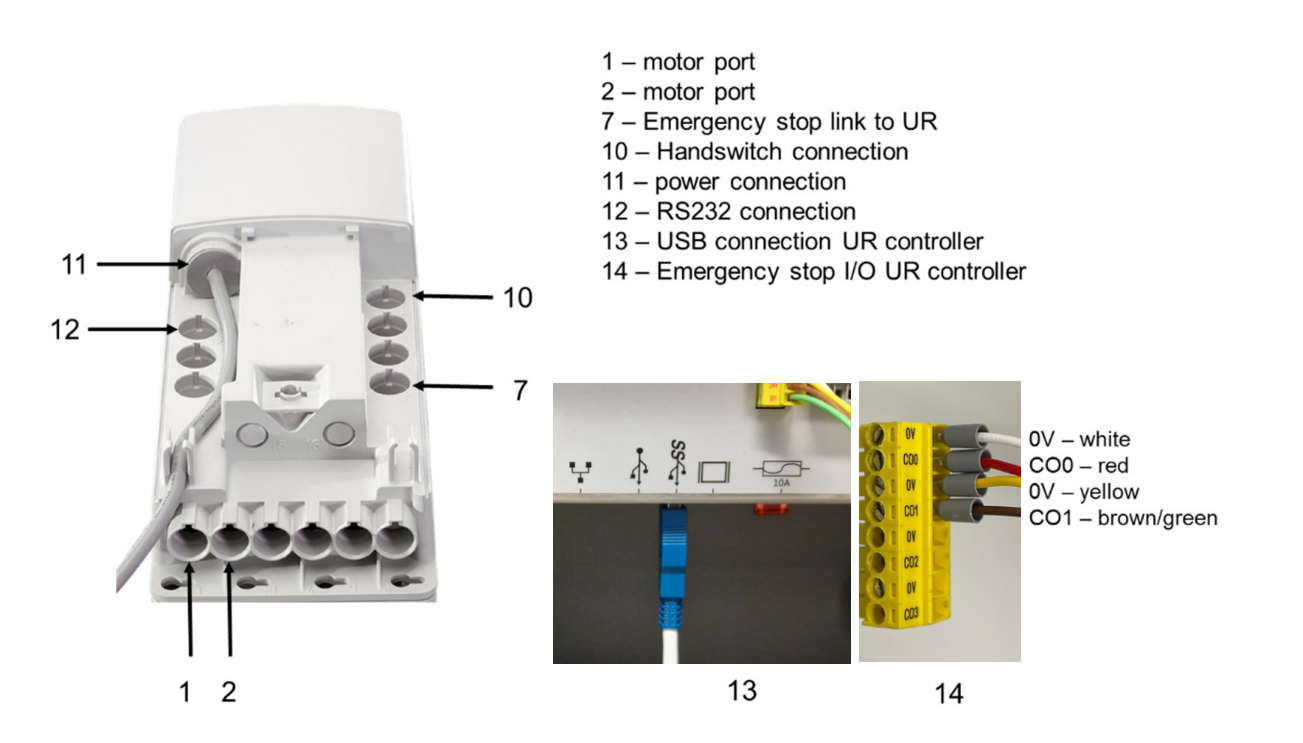

Fig. 5

# <span id="page-11-0"></span>**7.0 Software Installation**

Make sure the newest URCaps version is used at all times. Download the current version on

[www.ewellix.com/en/support/media-library.](https://www.ewellix.com/en/support/media-library)

The software screen captures shown use the e-Series design. Functionality on the CB-Series is similar but might have a different appearance.

To install the LIFTKIT's URCaps, follow the described steps.

- **1.** Go to the setup screen by pressing the top right corner hamburger menu
- **2.** Insert the LIFTKIT's USB Drive into the USB port at the teach pendant
- **3.** In the left side menu, choose System URCaps. Then, press '+', choose the URCaps file from the LIFTKIT's USB drive, then press 'Restart'

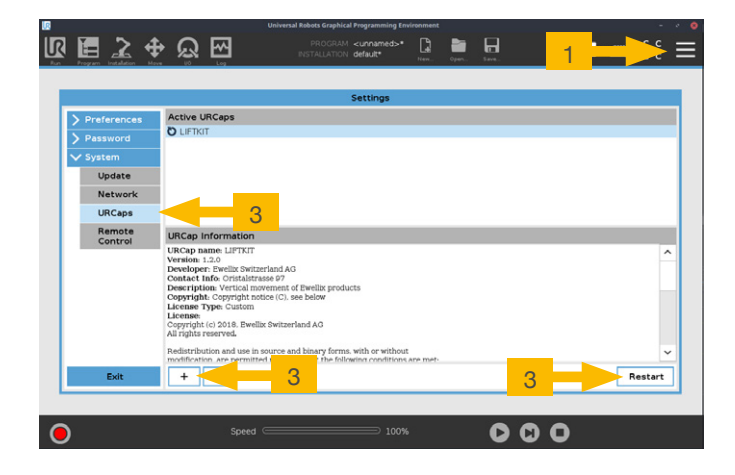

# <span id="page-12-0"></span>**8.0 Software operation**

The LIFTKIT's URCaps enables movement of LIFTKIT directly in the UR Polyscope environment. When going into programming mode in Polyscope, the LIFTKIT's setup can be accessed in the installation tab. The movement of LIFTKIT can then be accessed directly in the Program tab.

## **8.1 LIFTKIT installation**

The LIFTKIT's installation screen (shown below) allows to set up three aspects of the LIFTKIT's operation:

- **1.** Communication
- **2.** Type of LIFTKIT selection

### **8.1.1 Safety I/O setup on UR controller**

To activate LIFTKIT, the safety I/O has to be configured correctly in the UR environment. In the Safety section of the installation tab, set the relevant safety output to 'System Emergency Stopped'.

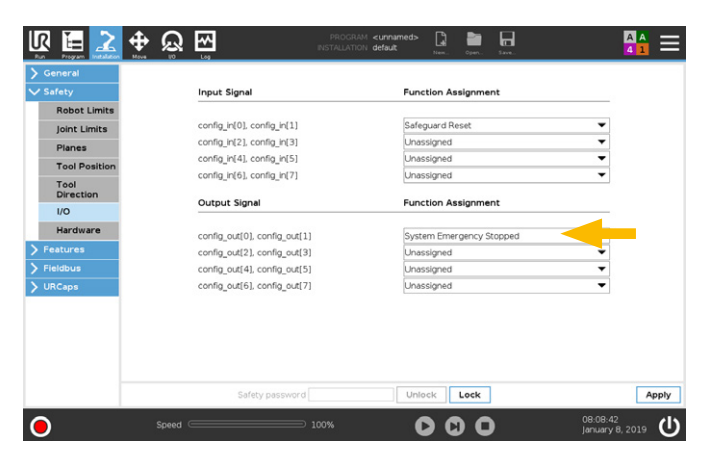

### **8.1.2 Communication**

- **Serial interface**: Select the serial interface on the UR controller that enables the connection. In case other devices are connected, select a free serial port.
- **Daemon port**: Select a daemon port that is not used by another URCaps. If the same port is used for different URCaps, communication problems might occur and LIFTKIT cannot operate normally.

### **8.1.3 LIFTKIT setup**

Column version: Select the correct column version from the drop-down menu. The important selection criteria are the last three digits, i.e. LIFTKIT-UR-601 or LIFTKIT-UR-620. By selecting a wrong configuration, a normal operation of LIFTKIT cannot be guaranteed! If the column has been initialized correctly, the maximum stroke accessible is displayed. Check that this value corresponds with the product connected.

#### **Note:**

LIFTKIT-UR-601 must be chosen for UR3, 5, 10, and 16. LIFTKIT-UR-620 must be chosen for UR20 and UR30 The maximum stroke for LIFTKIT UR 620 is 800 mm, knowing that we can achieve a higher stroke of up to 900 mm under certain conditions upon request.

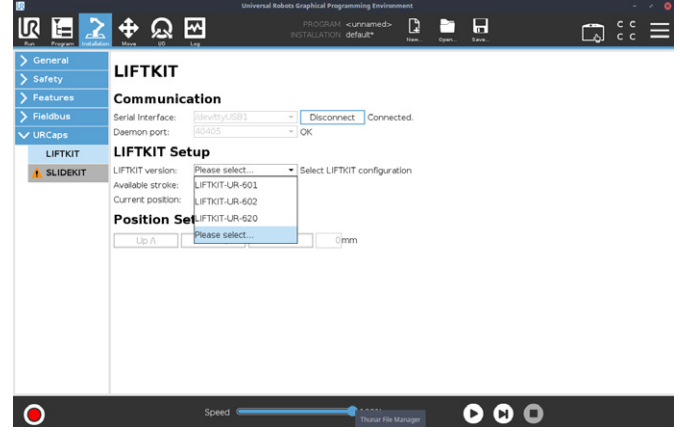

#### **NOTE**

Always save the installation after setup, so that it can be loaded upon the next boot of the controller

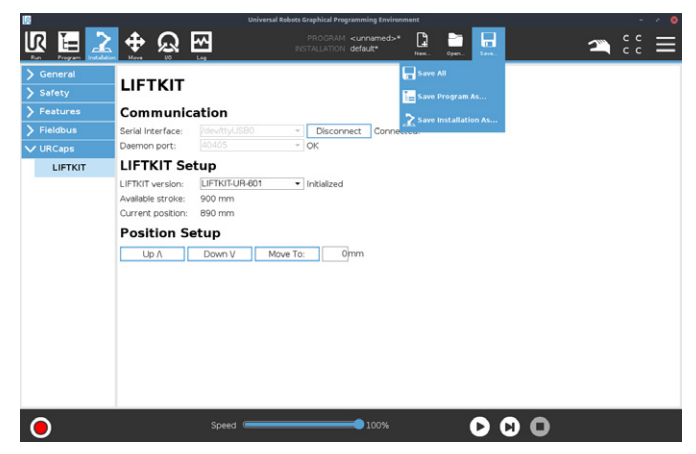

## <span id="page-13-0"></span>**8.2 Accessing LIFTKIT positions**

To access the programmed positions in the UR motion program, a URCaps command must be inserted in the program sequence, then the position can be accessed in this 'LIFT' command.

### **8.2.1 Insert a URCaps command**

In the Structure tab (e-Series: left menu bar), choose URCaps and select LIFTKIT.

### **8.2.2 Set a LIFTKIT position**

To set a LIFTKIT position, select the LIFT command in the Robot program from the URcaps window and select the Command tab.

Insert the target position in mm.

To move to the set position, keep the "Move To Position" button pressed until the position is reached.

Set the Current position as Desired position by pressing the "Set" button.

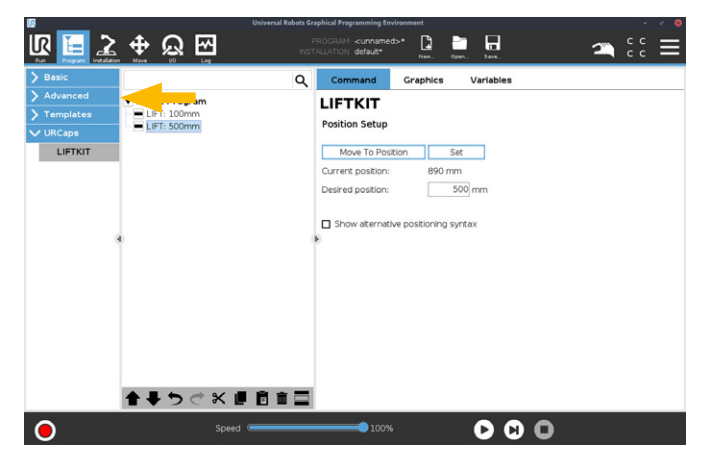

### **8.2.3 Alternative Positioning Syntax**

The LIFTKIT URCaps allows to access internal functions via the help of scripts. The following commands are available:

- **move\_liftkit(POSITION)**
- **stop\_liftkit()**
- **get\_liftkit\_position()**
- **get\_liftkit\_is\_moving()**
- **get\_liftkit\_check\_connection()**
- **get\_liftkit\_reached\_position(POSITION,TOLERANCE)**

The variable POSITION and TOLERANCE can be defined externally.

These commands are also visible directly on the teach pendant in the program node. A click on the check box will open the additional information as shown in figure below.

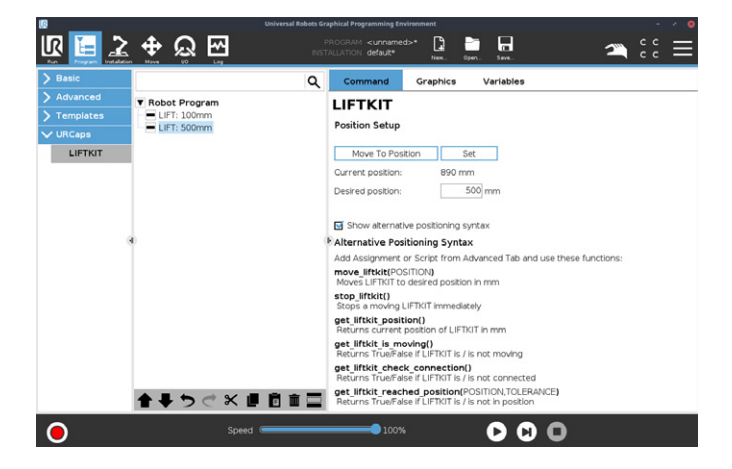

### **8.2.4 Play/resume program and**

### **Safeguard Stop**

The pause state can be achieved in two ways. The first option is by using the pause button on the teach pendent. The second option is by using Safeguard Stop input.

Pausing the Robot program will pause the LIFTKIT movement. The LIFTKIT's position will remain until the Play button is activated or the Safeguard Stop input is disabled.

Resuming the program will enable the LIFTKIT movement from the paused position and the LIFTKIT continues to the next target position in the queue.

This feature enables a quick and reliable pause and resume of the program.

#### $\blacksquare$ **NOTE**

Always adhere to the regulations and norms when using the Safeguard Stop input.

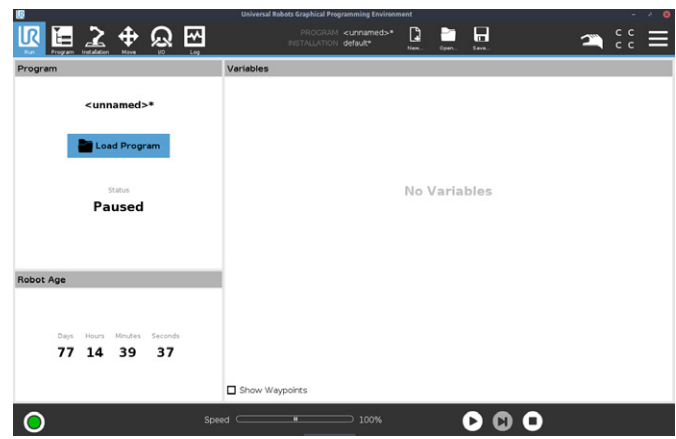

# <span id="page-14-0"></span>**9.0 Troubleshooting**

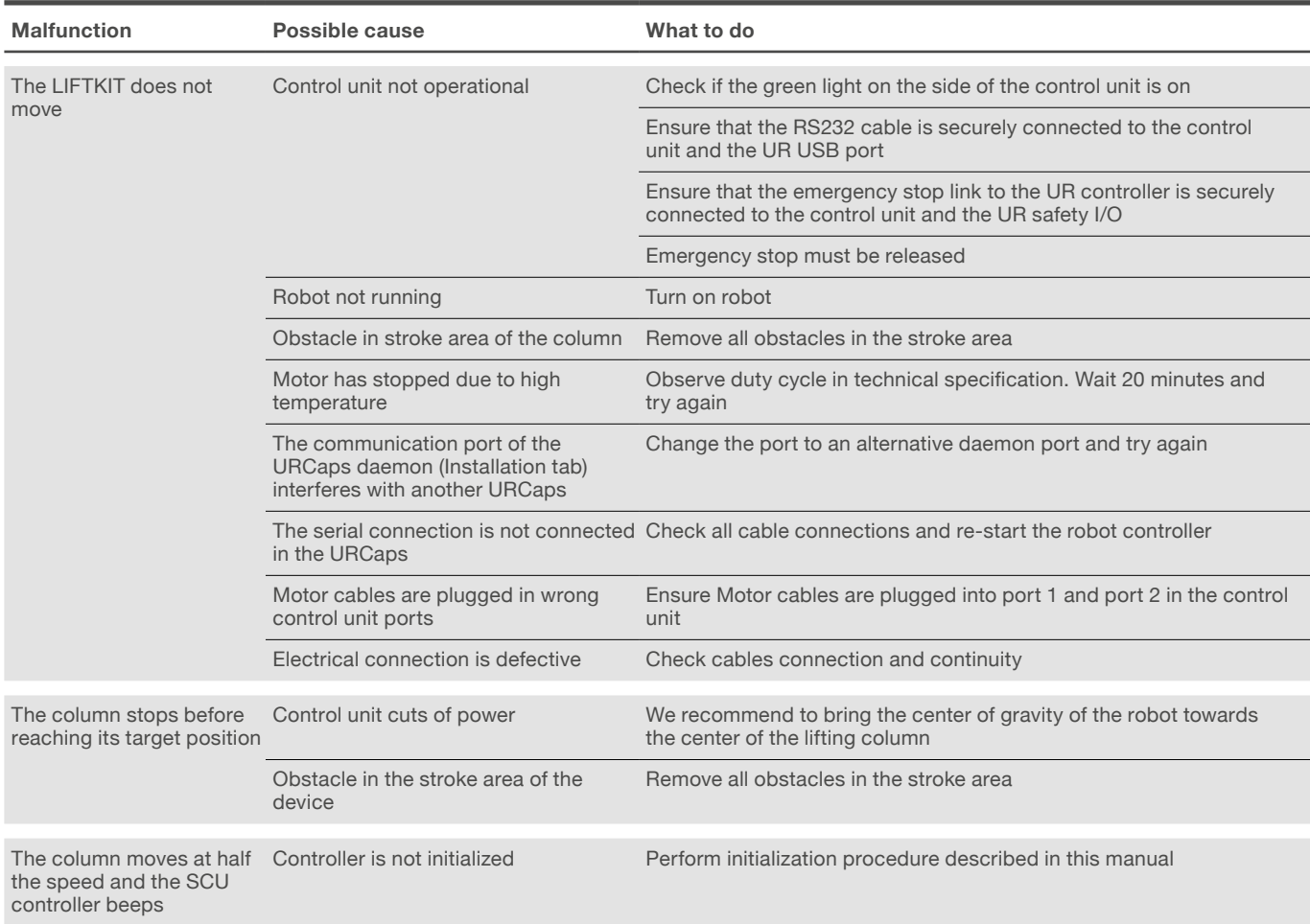

## <span id="page-15-0"></span>**9.1 Introduction**

This Troubleshooting Guide is intended to provide guidance to the LIFTKIT end users in the detection and correction of programming issues within Polyscope's robot program. It may also be useful to Ewellix support engineers who supports this project (application).

### **9.1.1 Prerequisites**

LIFTKIT end-users and Ewellix support engineers must be experienced with the following:

- Polyscope software
- LIFTKIT as Polyscope's extension
- Programming robot program in Polyscope application, with the aspect on LIFTKIT
- LIFTKIT hardware limitation
- LIFTKIT functional knowledge

## **9.2 Resolving known LIFTKIT program errors**

### **9.2.1 LIFTKIT is not connected**

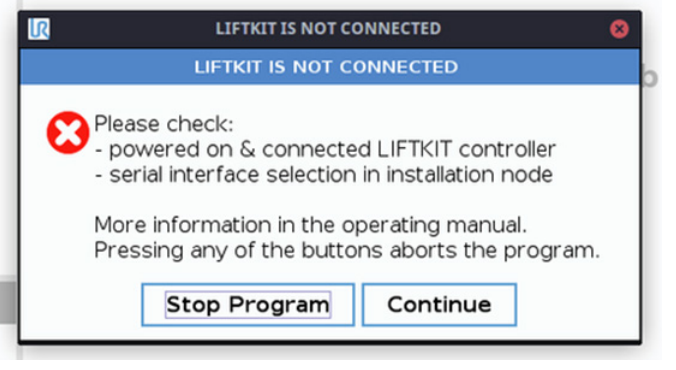

Type of message: Error, Blocking

#### Program halted: Yes

Issue: Program cannot run since there is no connection with the LIFTKIT.

Possible causes:

• LIFTKIT is not powered on or incorrect hardware connection

• Invalid serial interface selected in installation tab Solutions(s):

- Check there is hardware connection between LIFTKIT and robot controller
- Check that SCU is powered
- Go to installation page and check that correct serial interface is selected

### **9.2.2 LIFTKIT is not initalized**

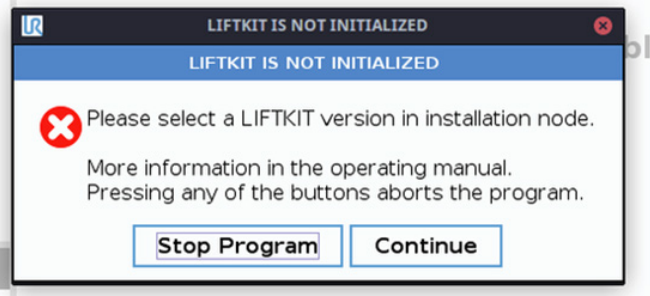

Type of message: Error, Blocking

Program halted: Yes

Issue: Program cannot run because LIFTKIT is not initialized Possible causes:

• LIFTKIT configuration is not selected

Solutions(s):

• Go to installation page and select desired LIFTKIT configuration

### **9.2.3 LIFTKIT version is invalid**

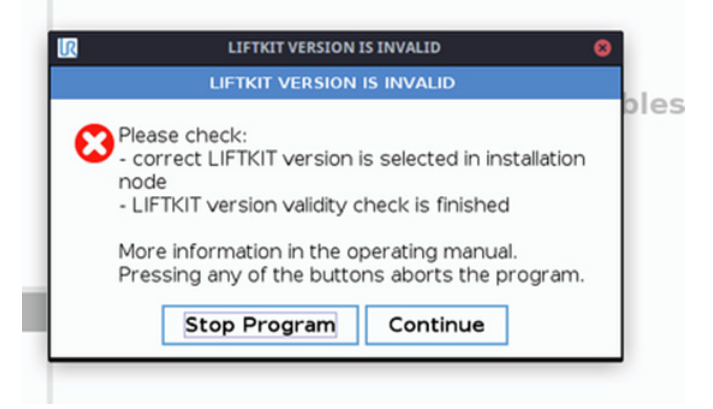

Type of message: Error, Blocking

Program halted: Yes

Issue: Program cannot run because invalid LIFTKIT version is selected

Possible causes:

- Incorrect selection of LIFTKIT version in installation node
- LIFTKIT version checking is in progress (it takes several seconds to check LIFTKIT version validity) Solutions(s):
- Go to installation page and check you have selected correct LIFTKIT version
- After you selected the LIFTKIT version, wait several seconds to be sure that validity check has finished

### <span id="page-16-0"></span>**9.2.4 Homing is not calculated**

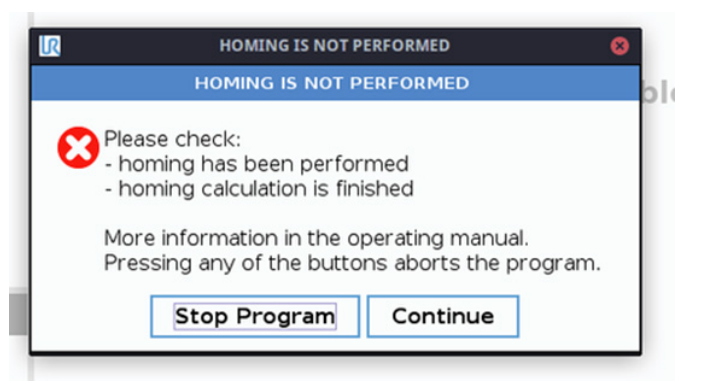

Type of message: Error, Blocking

#### Program halted: Yes

Issue: Program cannot run because homing isn't calculated Possible causes:

- homing has not been performed manually by the operator
- homing calculation is in progress (it takes several seconds to calculate homing after correct LIFTKIT version is selected)

Solutions(s):

• Try to run program again. If same popup appears, check if homing has been performed by the operator.

### **9.2.5 Position is out of range**

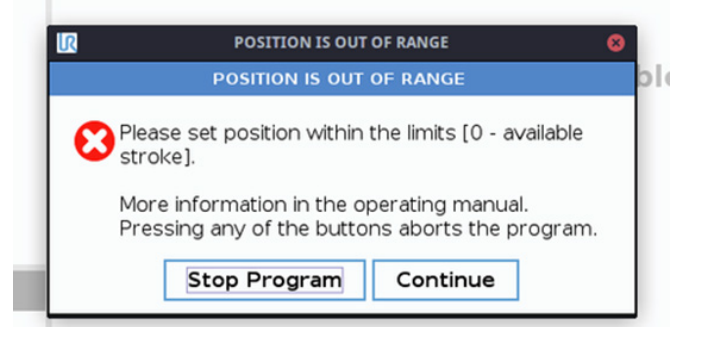

Type of message: Error, Blocking

Program halted: Yes

Issue: Program cannot run because the desired position is outside 0-maximum stroke range.

Possible causes:

- Program that contains step with desired liftkit position outside the range is loaded
- New homing has been performed with "shorter" maximum available stroke than before
- Graphical interface does not allow to enter value outside "0-maximum stroke" range. However, it is possible to create program with alternative syntax steps and pass desired position outside allowed range, as argument
- Solutions(s):
- Set the desired position with the limits

### **9.2.6 Unexpected connection loss**

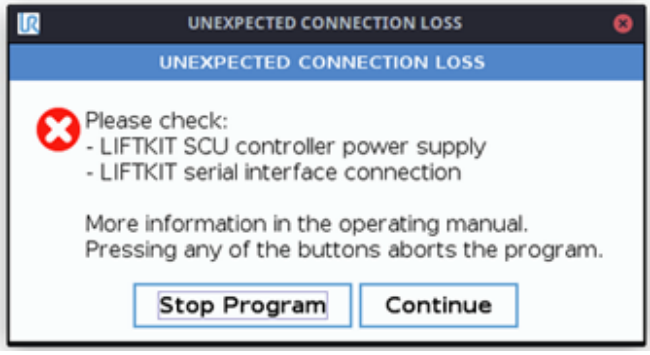

Type of message: Error, Blocking

Program halted: Yes

Issue: Program cannot continue since connection loss occurs.

Possible causes:

- LIFTKIT SCU controller is not powered on
- LIFTKIT RS232 interface cable is unplugged
- LIFTKIT adapter cable RS232 USB unplugged
- LIFTKIT RS232 interface cable or LIFTKIT adapter cable RS232 - USB is damaged
- LIFTKIT SCU controller power supply is unstable
- Solutions(s):
- Verify that hardware connection is valid (cables are not damaged, connectors are properly plugged in)
- LIFTKIT SCU controller is powered on and its power supply is stable

### **9.2.7 System is not ready for movement**

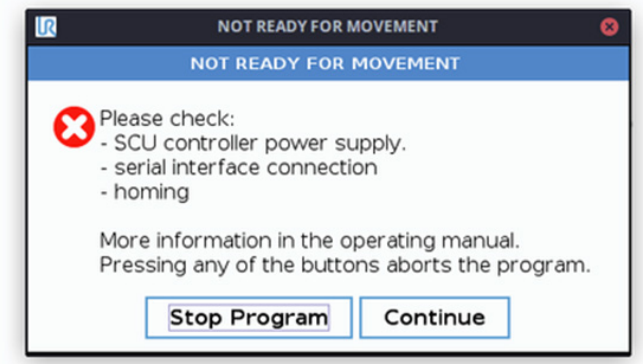

Type of message: Error, Blocking

Program halted: Yes

Issue: Program cannot continue after safety or emergency feature is deactivated because system is not ready to perform movement.

Possible causes:

- Hardware connection issues (while safety or emergency feature was active, hardware connection is broken or LIFT-KIT SCU controller is powered off)
- LIFTKIT version validity checking is not finished is not finished for predefined period of time
- Homing is broken or homing calculation is still in progress

# <span id="page-17-0"></span>**FWELLTX**

- Very short power interrupted after system wasn't able to reach "ready" state for predefined period of time.
- Solutions(s):
- Provide stable hardware connection and power supply
- Make sure that safety sensors or emergency integration works properly
- Provide that safety or emergency feature are activated at least 5+ seconds

### **9.2.8 Position is not reached**

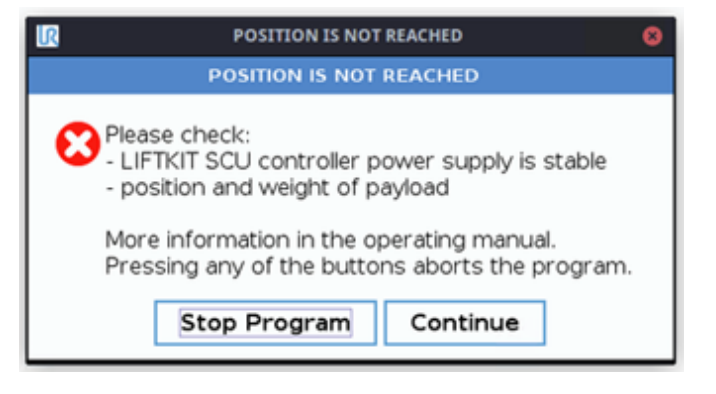

Type of message: Error, Blocking

Program halted: Yes

Issue: Program is halted because position is not reached Possible causes:

- LIFTKIT SCU controller power supply is unstable, e.g. short power cut occur
- Weight of the payload exceeds the limits Solutions(s):
- Provide stable hardware connection and power supply
- Make sure that weight of the payload doesn't exceeds the weight limits

## **9.3 Lifting column stops and starts frequently regardless the robot program steps**

Type of message: no message

Program halted: no

Issue: Lifting column stops and starts by itself.

Possible causes:

• Short power cut (less than 3 seconds) on LIFTKIT SCU controller, frequently

Solutions(s):

• Provide stable power supply for LIFTKIT SCU controller

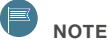

If power cut occurs and back in a less than 3 seconds on LIFTKIT SCU controller, lifting column will continue movement. The end user will have impression like the step was shortly paused.

# <span id="page-18-0"></span>**10.0 Specifications**

#### **Operating range extension**

- Vertical lifting of the cobot by up to 1 400 mm with compact retracted height
- Robust column design for industrial use, vibration free motion and virtually maintenance free

#### **Plug-and-play solution**

- Hardware interface compatible with UR3, UR5, UR10 and UR16 robots and enhanced version for UR20 and UR30
- Universal Robots+ certified product
- Software control integrated with UR controller (URCaps) for easy motion programming
- Basic control option with digital I/O without the URcaps

#### **Cost savings and higher productivity**

Cobots combined with Ewellix LIFTKIT provide a cost-effective solution to upgrade an existing assembly shop, moving from a manual handled to a fully automatized line.

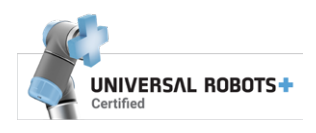

#### **Technical data**

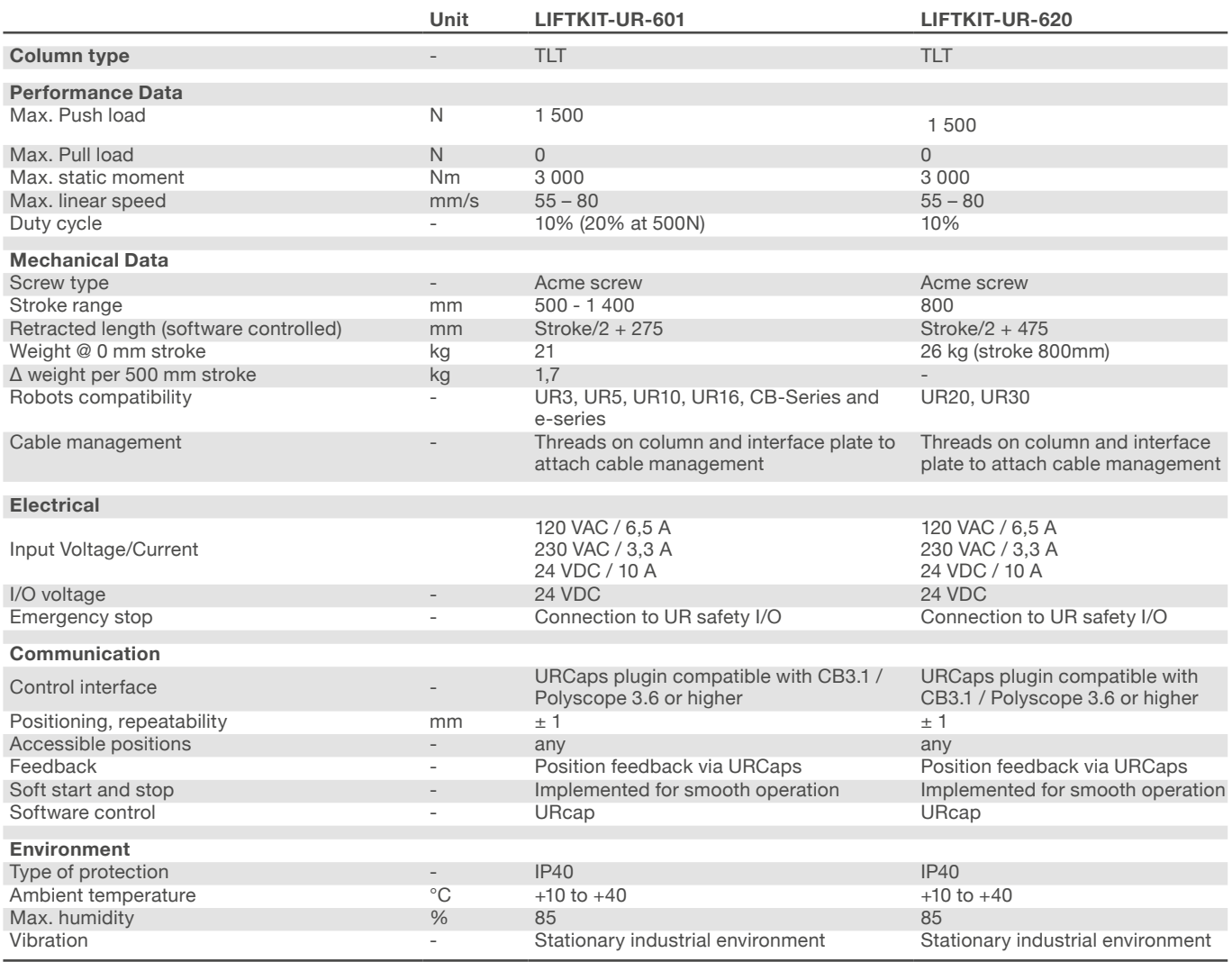

### **Dimensional drawing**

#### **TLT lifting column**

#### **Robot attachment plate**

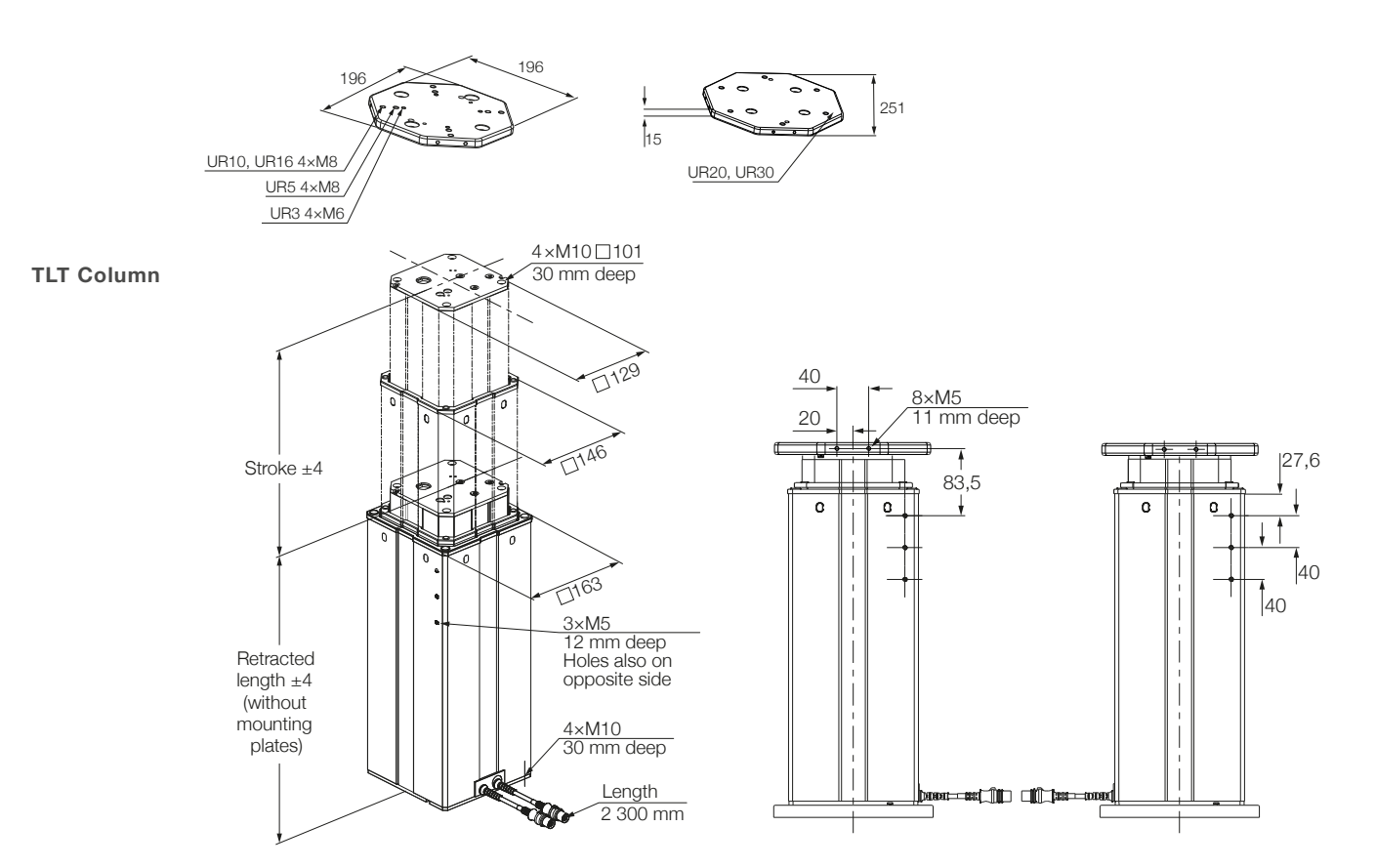

#### **Bottom fixation plate**

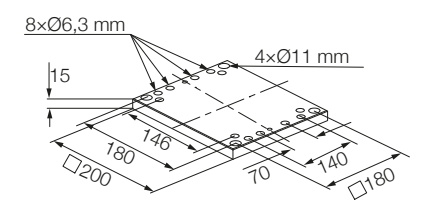

#### **Controller**

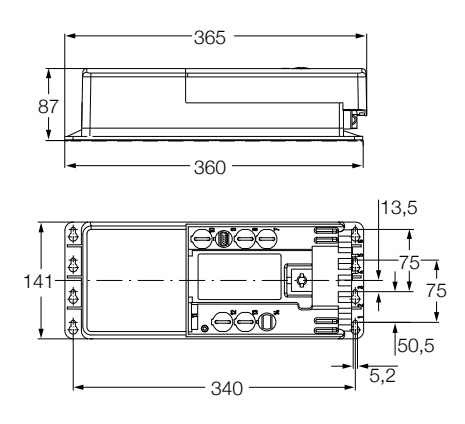

#### **ewellix.com**

#### © Ewellix

All contents of this publication are the property of Ewellix, and may not be reproduced or given to third parties (even extracts) without permission. Although great care has been taken in the production of this catalog, Ewellix does not take any responsibility for damage or other loss resulting from omissions or typographical errors. The photo may differ slightly in appearance from the actual product. Due to continuous improvements being made in our products, the product's appearance and specifications are subject to change without notice.

#### **PUB NUM TC-08038/7-EN-March 2024**

UR, Universal Robots and Universal Robots logo are trademarks of the Universal Robots A/S